# Startlisten für die Verwendung mit SIUS Software erstellen oder modifizieren

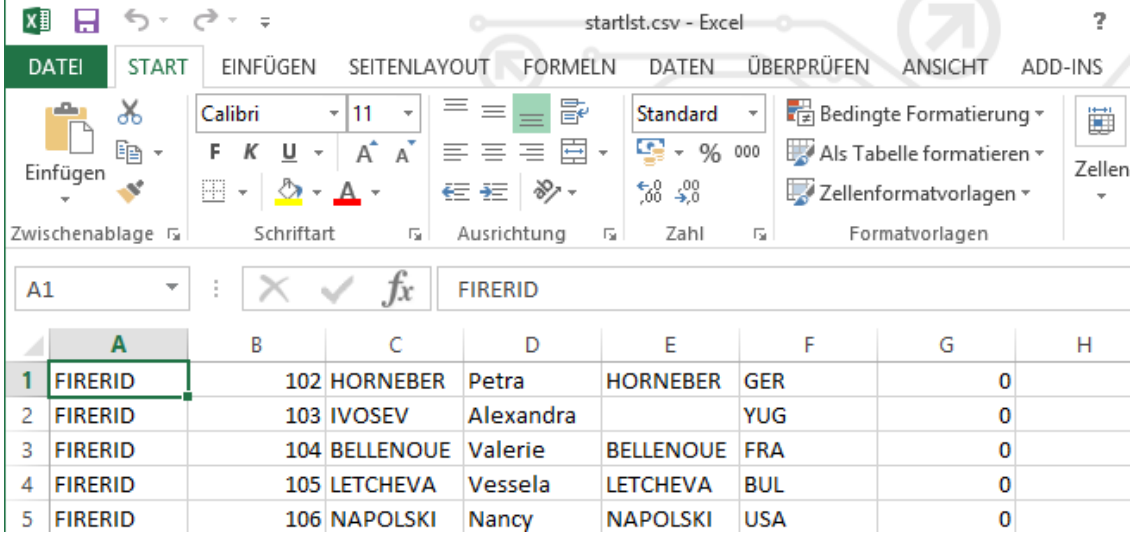

### SIUS AG

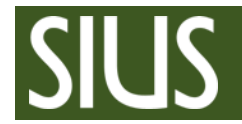

Inhaltsverzeichnis

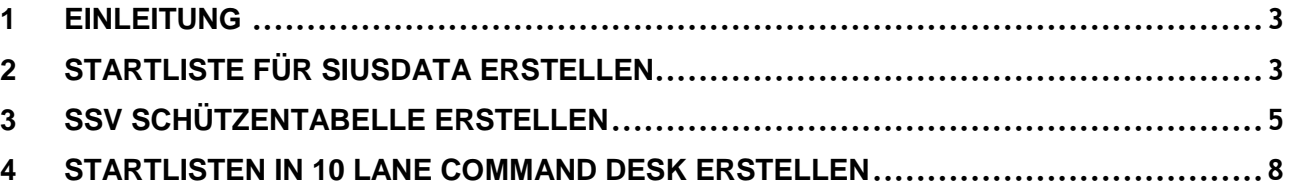

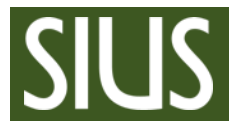

# <span id="page-2-0"></span>1 Einleitung

Beim Erstellen einer Startlistendatei muss beachtet werden, dass diese im exakt richtigen Format gespeichert wird. Ansonsten kann die Startliste von der Software nicht gelesen werden. D.h. die Dateiendung muss stimmen. Es gibt CSV (Komma getrennte Text Dateien) und TXT (Text Dateien).

<span id="page-2-1"></span>Ausserdem muss die der Textaufbau stimmen. (Anzahl Spalten, Spalten Reihenfolge etc.)

#### 2 Startliste für SIUSData erstellen

1. In Microsoft Excel die Beispielsdatei "startlst.csv" öffnen, welche unter C:\SIUS\SiusData abgelegt ist.

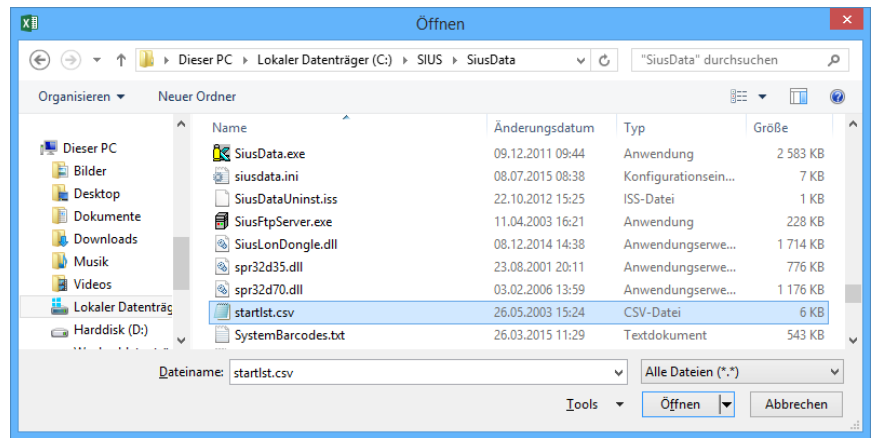

2. Die Beispielsnamen löschen und die eigenen Schützendaten eintragen. Dabei ist es nicht erforderlich, dass alle Spalten ausgefüllt werden. Jedoch muss mind. In der 15. Spalte ein Wert abgelegt sein. (z.B. 0) Ansonsten löscht Excel die leeren Spalten wenn gespeichert wird. Dies hätte zur Folge, dass SIUSData, aufgrund des falschen Formats, die Startliste nicht lesen kann.

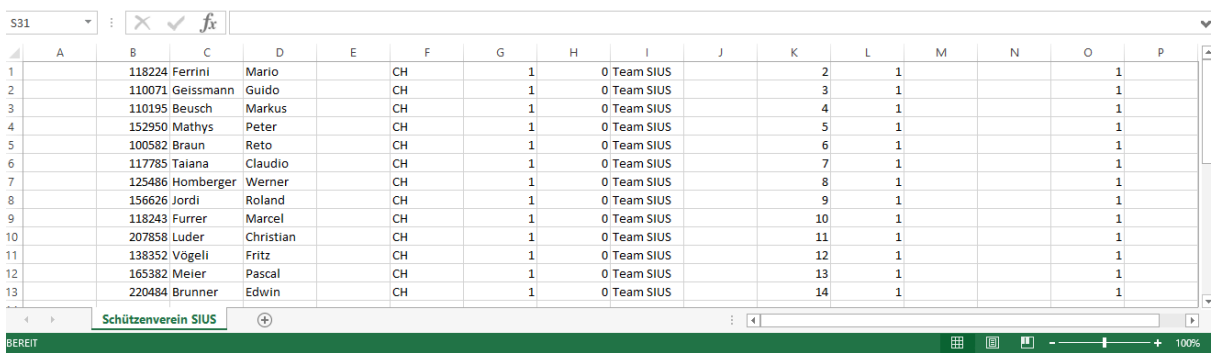

Die Spaltendefinition finden Sie in SIUSData unter "Hilfe".

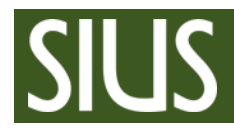

3. Die Tabelle mit dem Dateityp .CSV (Trennzeichen-getrennt) speichern

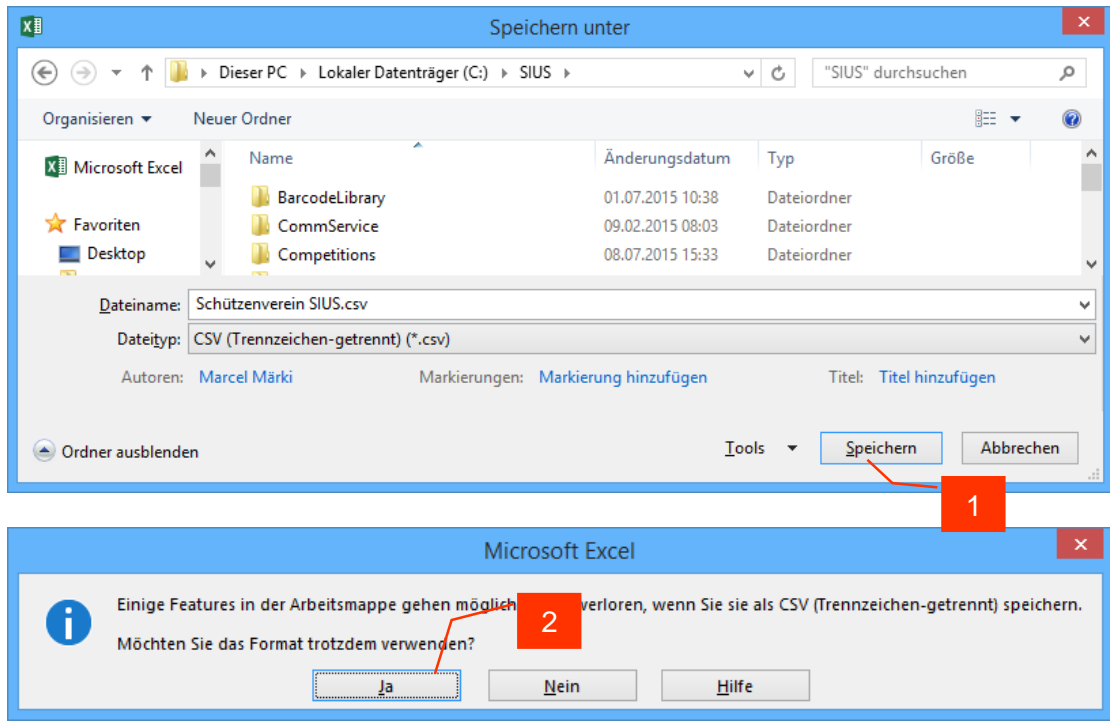

Eröffnet man nun einen neuen Wettkampf, kann die Startliste in SIUSData unter "Schützen"  $\rightarrow$  "Import" importiert werden.

Jetzt kennt SIUSData die Namen der Schützen und kann diese an die Bediengeräte weitergeben. Dies funktioniert wenn man manuell die Lizenznummer in SIUSData eingibt oder wenn der Schütze seine Lizenznummer am Bediengerät einliest.

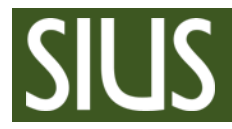

#### <span id="page-4-0"></span>3 SSV Schützentabelle erstellen

Eine SSV Schützentabelle ist eine Startliste, welche aber fix mit SIUSData verknüpft werden kann. Diese muss dann nicht bei jedem Wettkampf neu importiert werden. Eine SSV Schützentabelle anzulegen macht z.B. Sinn, wenn ein Verein eine Liste mit den Mitgliedern mit SIUSData verknüpfen möchte.

1. In Microsoft Excel die Beispielsdatei "SSV\_schuetzen.txt" öffnen, welche unter C:\SIUS\SiusData\SSVDaten abgelegt ist.

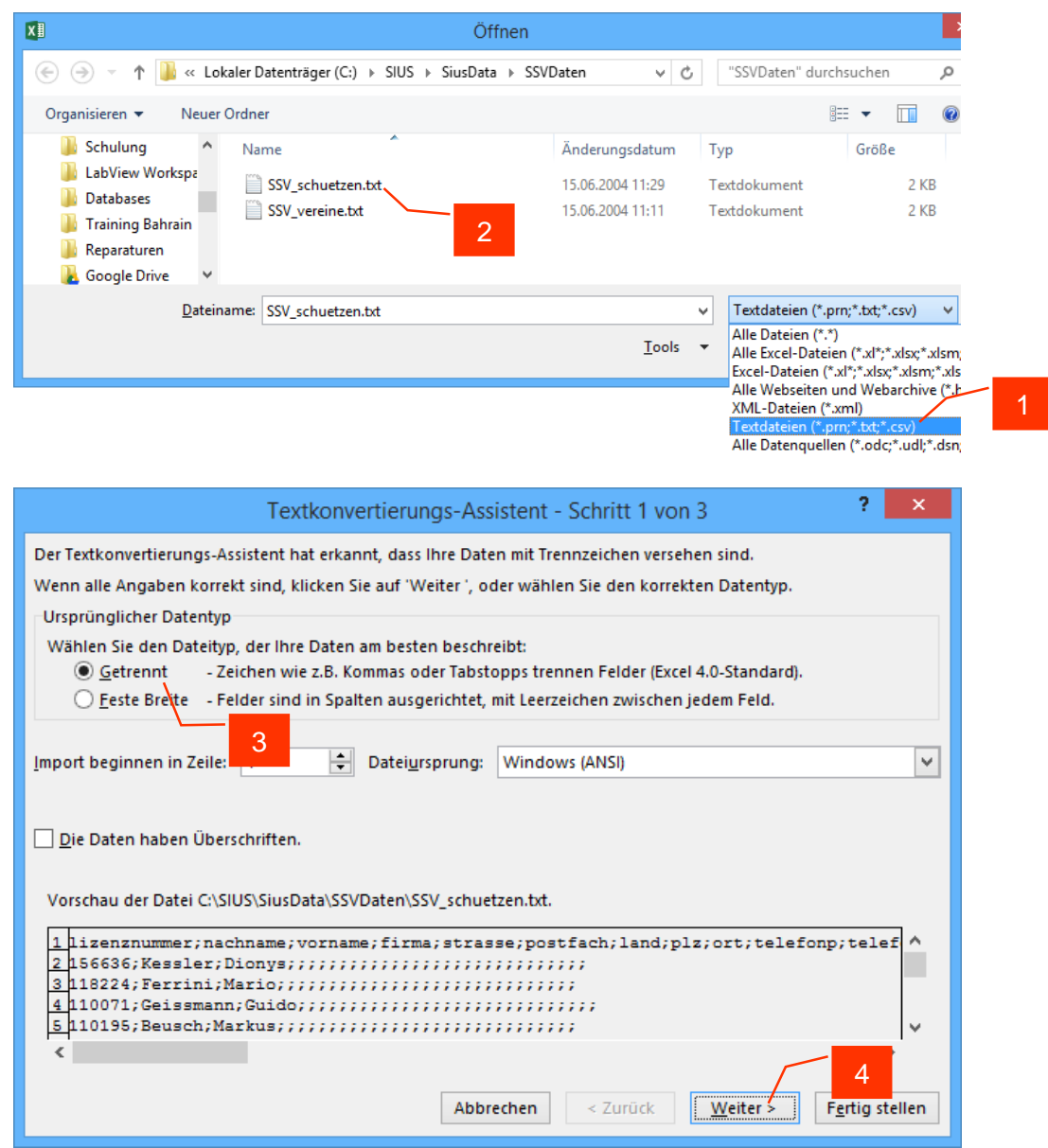

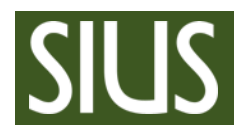

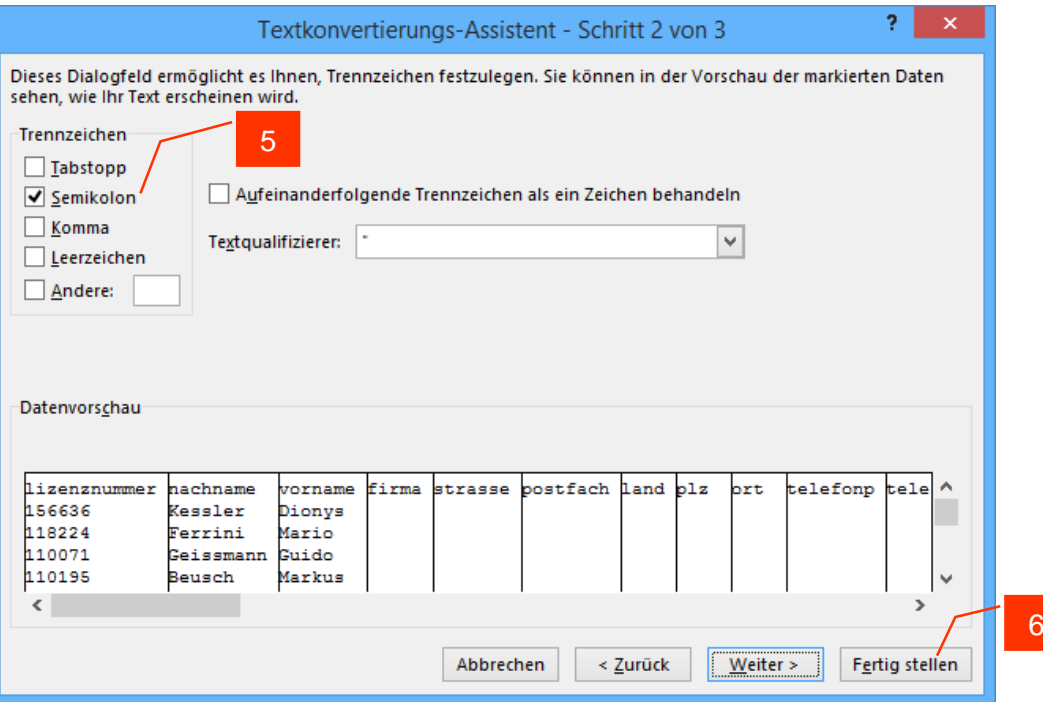

2. Die Beispielsnamen löschen und die eigenen Schützendaten eintragen. Dabei ist es nicht erforderlich, dass alle Spalten ausgefüllt werden. Jedoch ist es wichtig, dass die Kopfzeile nicht verändert wird.

Wichtig: Die Schützennummer (Lizenznummer) muss unbedingt 6-Stellig sein. Die Schützennummer 1 ist zulässig und kann am CU941 auch als 1 eingegeben werden, jedoch in der Schützentabelle ist zwingend 000001 zu definieren.

Neue SSV Schützentabellen haben eine andere Spaltenreihenfolge. Ist man im Besitz einer solchen, muss die Kopfzeile aus der Beispielsdatei eingefügt, und die Spaltenreihenfolge neu sortiert werden.

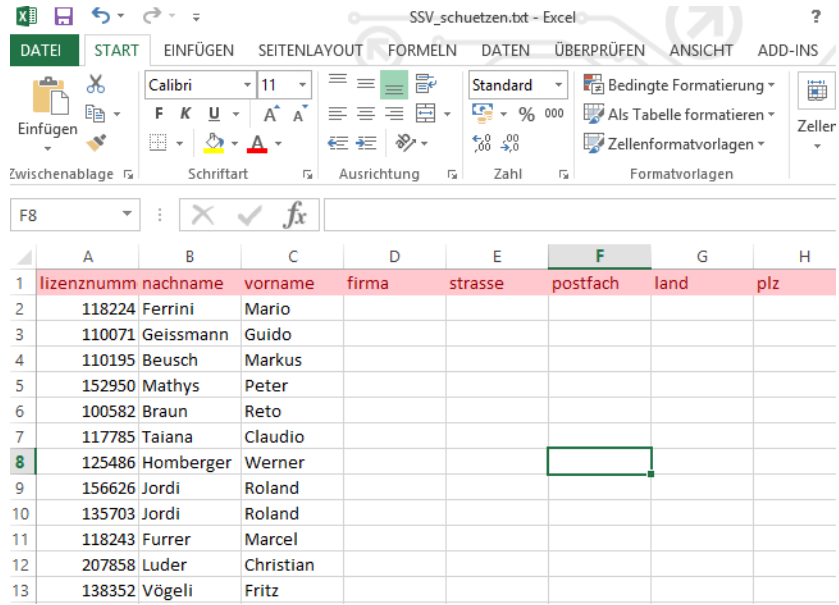

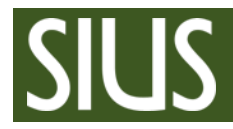

#### **Startlisten** SIUSData – 10 Lane Command Desk

SIUS AG Im Langhag 1 | CH-8307 Effretikon | Switzerland Phone +41 52 354 60 60 | Fax +41 52 354 60 66 www.sius.com | admin@sius.com

3. Die Tabelle mit dem Dateityp .CSV (Trennzeichen-getrennt) speichern

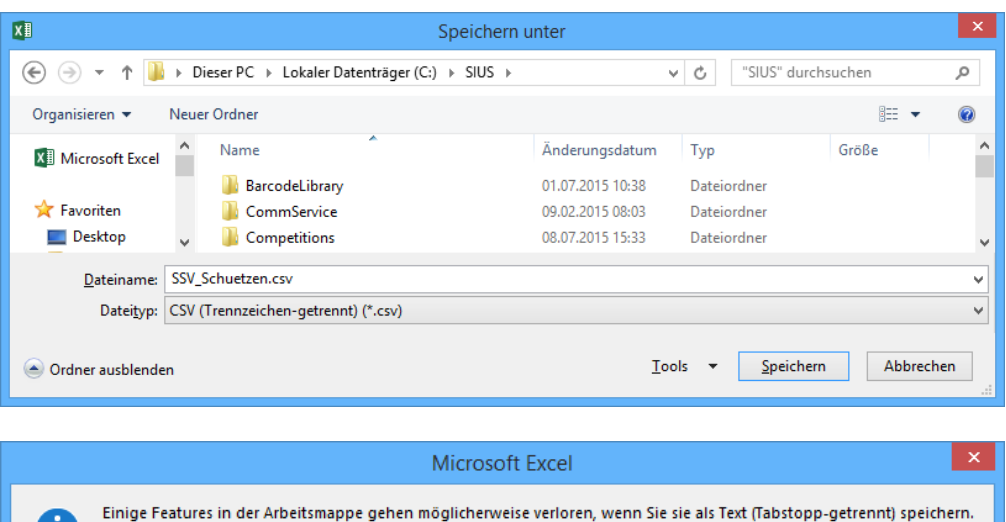

 $Nein$ </u>

Hilfe

4. Die Dateiendung manuell in .txt ändern.

Möchten Sie das Format trotzdem verwenden?

 $\frac{J_a}{2}$ 

п

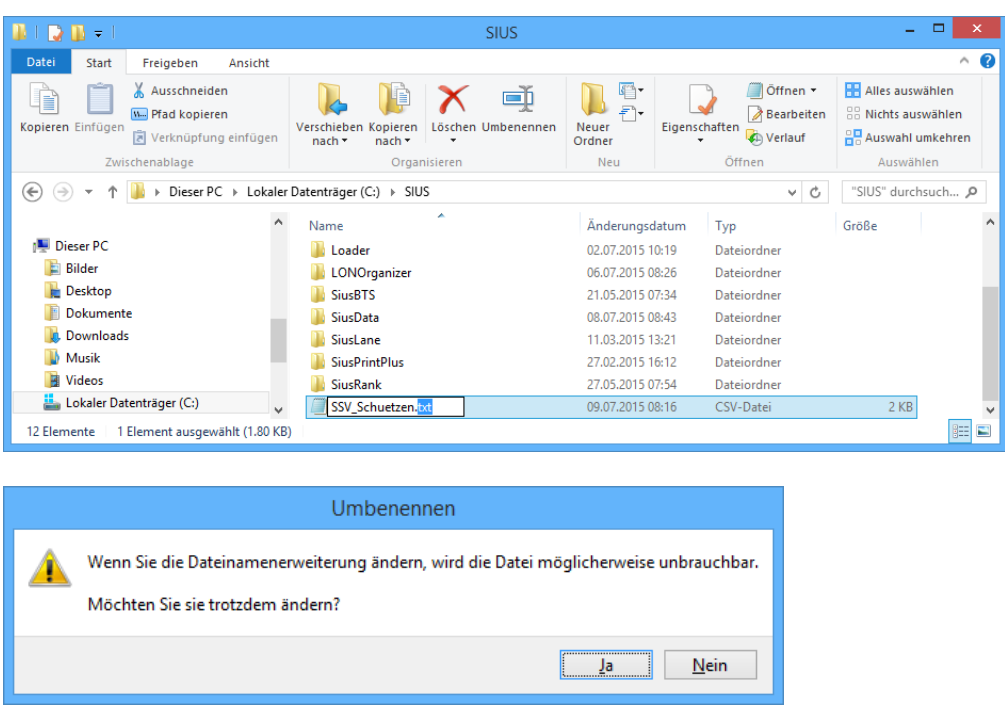

Jetzt kann die Schützentabelle in SIUSData unter "Einstellungen"  $\rightarrow$  "Daten-Import" mit SIUSData verknüpft werden.

Liest nun ein Schütze seine Lizenznummer am Bediengerät ein, erscheint auch sein Name. Die manuelle Eingabe der Lizenznummer in SIUSData ist nicht möglich.

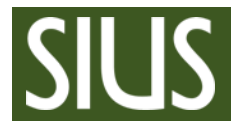

## <span id="page-7-0"></span>4 Startlisten in 10 Lane Command Deskerstellen

1. In 10 Lane Command Desk (ehemals SIUSPrintPlus) unter "Einstellungen"  $\rightarrow$ "Allgemein..." auf "Startliste erzeugen" klicken.

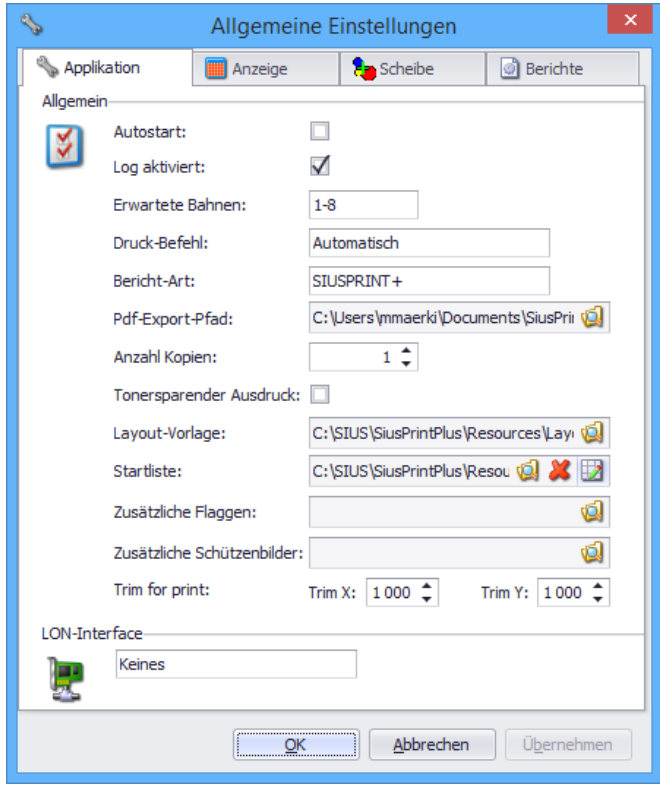

2. Im Startlisten-Editor die Schützendaten eintragen. Danach kann die Liste für die Verwendung in 10 Lane Command Desk oder SIUSData gespeichert werden.

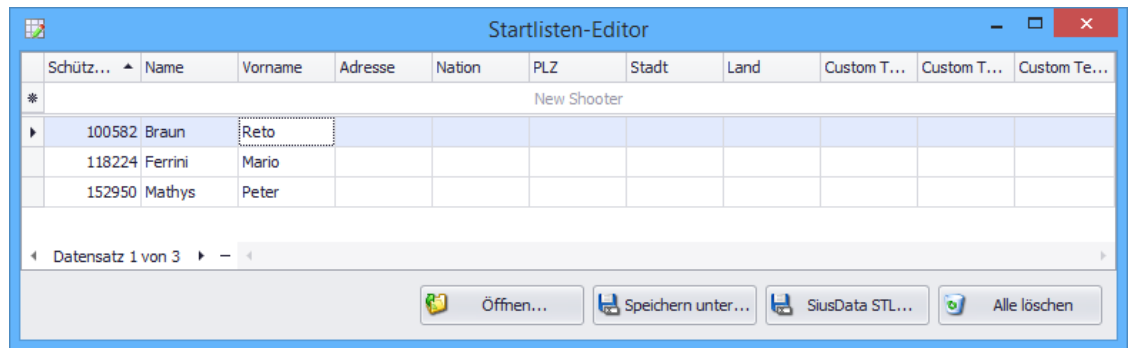

3. Mit Klick auf "Öffnen..." kann auch eine vorhandene 10 Lane Command Desk Startliste geöffnet werden und als SIUSData Startliste gespeichert werden.